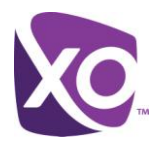

### About this Document

This document explains how to create and use your own audio files with the My Phone > Unified Messaging feature of XO Hosted PBX.

# Recording a Custom Voicemail Greeting

End users can create and use their own custom pre-recorded voice mail greetings for both the **Busy** and **No Answer** greeting options using a program called Audacity®. Audacity is a free, open source, cross-platform software for recording and editing sounds. Audacity is available for both Windows and Mac platforms, and can be downloaded here:

<http://audacity.sourceforge.net/>

#### Recording Your Voice Mail Greeting

Once the program is downloaded & installed:

- 1. Connect a microphone to your PC.
- 2. Launch the **Audacity** application. Result: a new, empty Audacity project window is displayed:

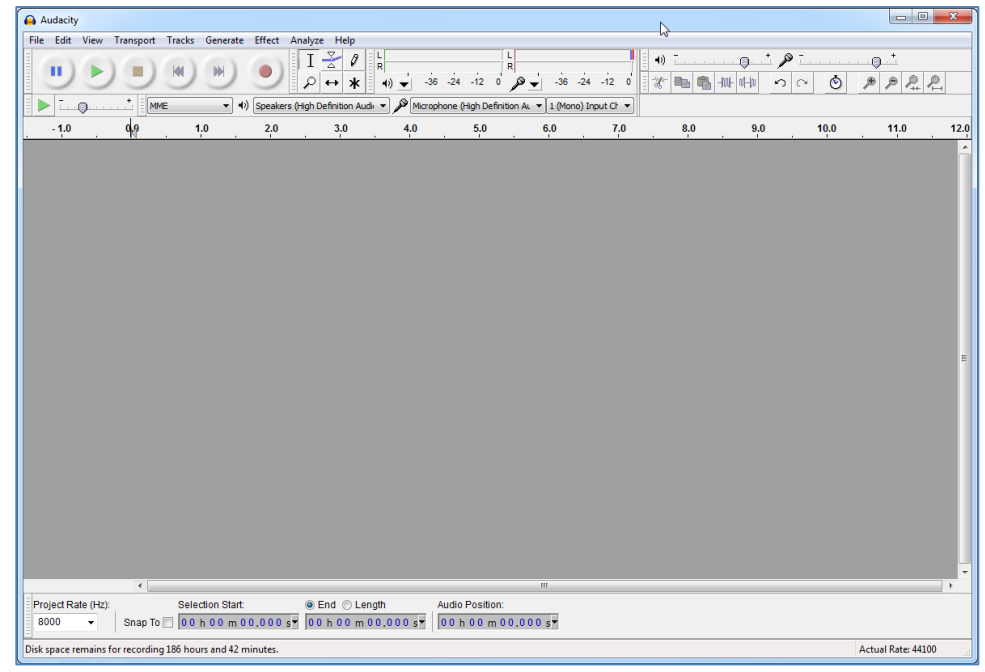

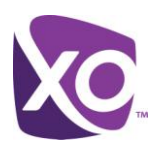

3. Select your microphone from the **Input Device** drop-down list, and then change the **Input Channels** setting to **Mono**:

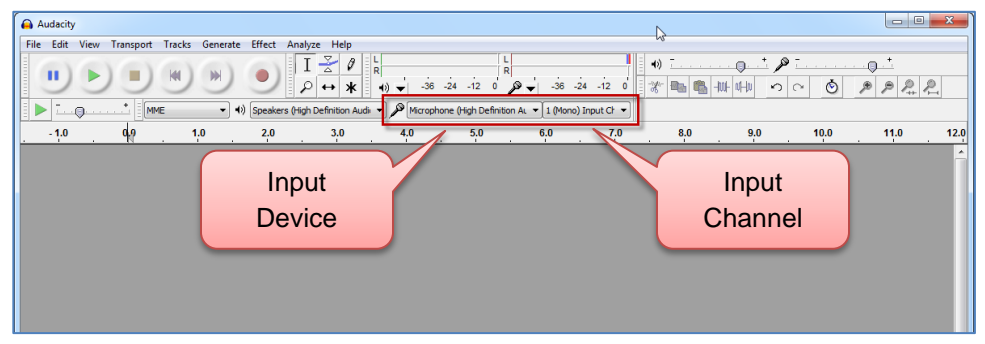

4. Set the sampling rate to **8000** (8 KHz) using the **Project Rate** drop-down list in the lower left corner of the Audacity workspace:

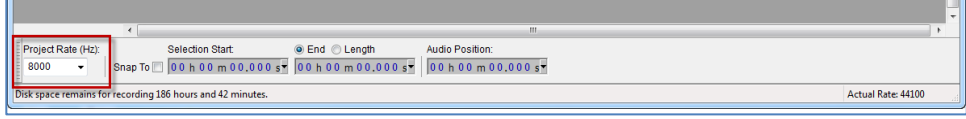

5. Click the **Record** button and record your greeting into the microphone. Your greeting cannot be more than two minutes long. Press the **Stop** button when you've completed reading the script:

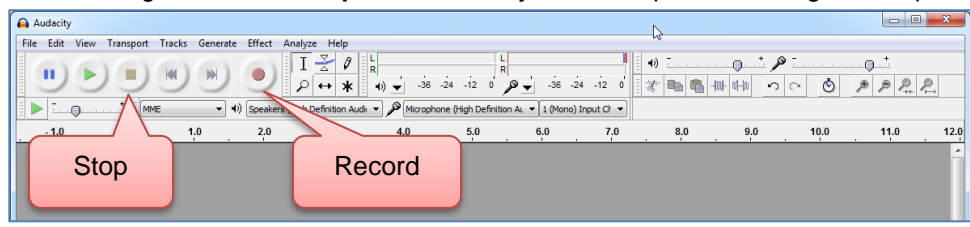

#### Saving the Greeting in the Proper File Format

To create the correct audio file format, you must now use Audacity's **Export** feature:

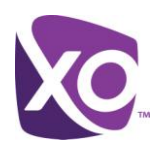

1. From the **File** menu, select **Export**:

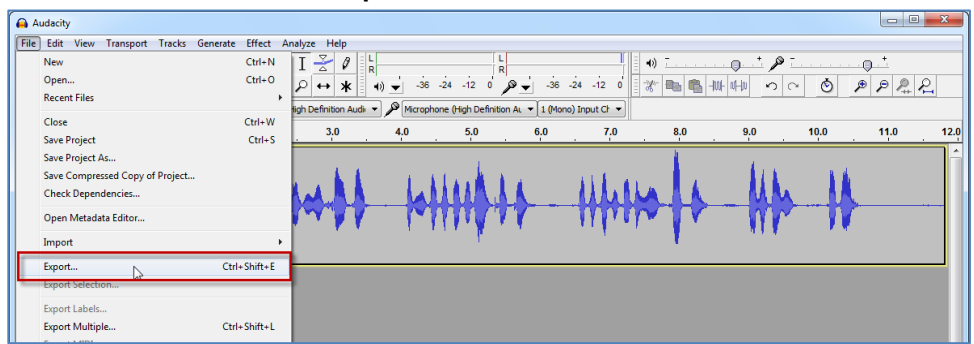

2. Enter a file name for your recording, and then select **Other uncompressed files** from the **Save as type** dropdown list:

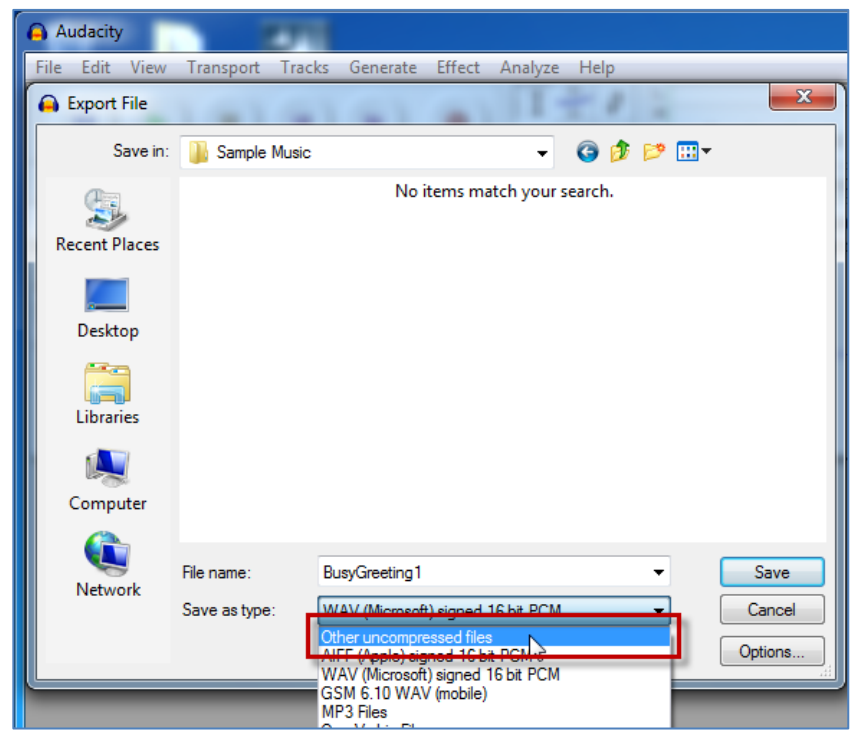

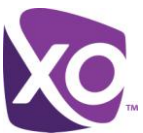

3. Before clicking the **Save** button, click the **Options** button in the lower right corner of the dialog box:

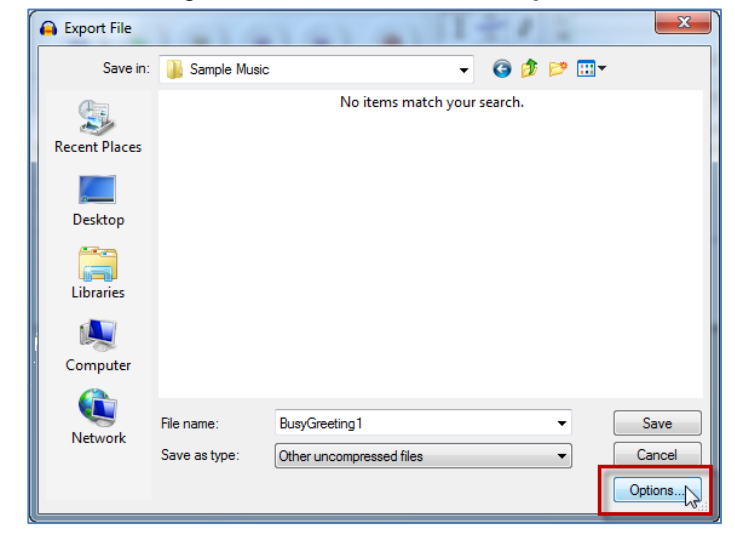

4. Confirm that **WAV (Microsoft)** is selected in the **Header** drop-down, and then select **U-Law** from the **Encoding** drop-down list:

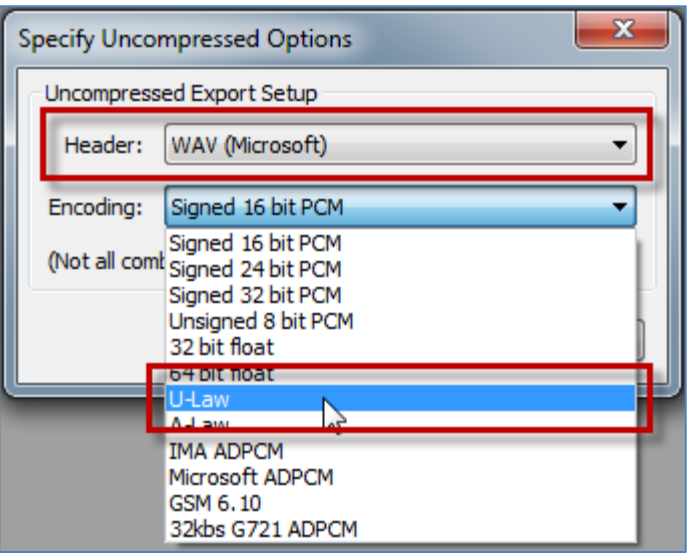

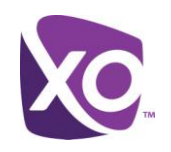

5. Click **OK** to confirm the uncompressed file format options:

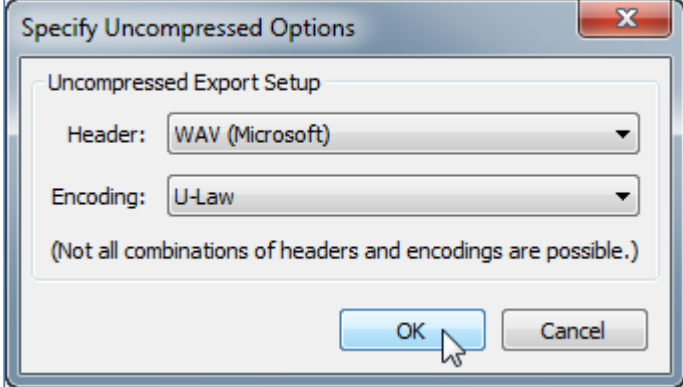

6. Click the **Save** button to save your voice mail recording in the proper file format:

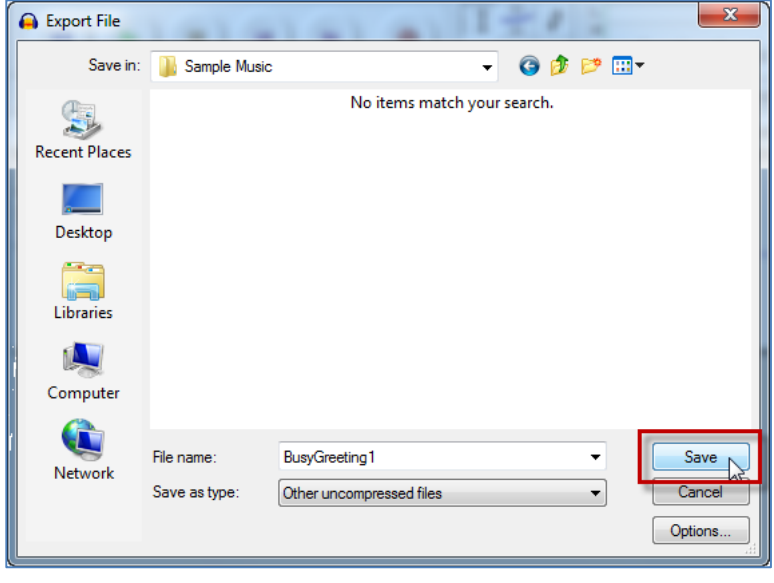

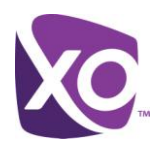

7. Since no metadata information is required, click **OK** to complete the save process:

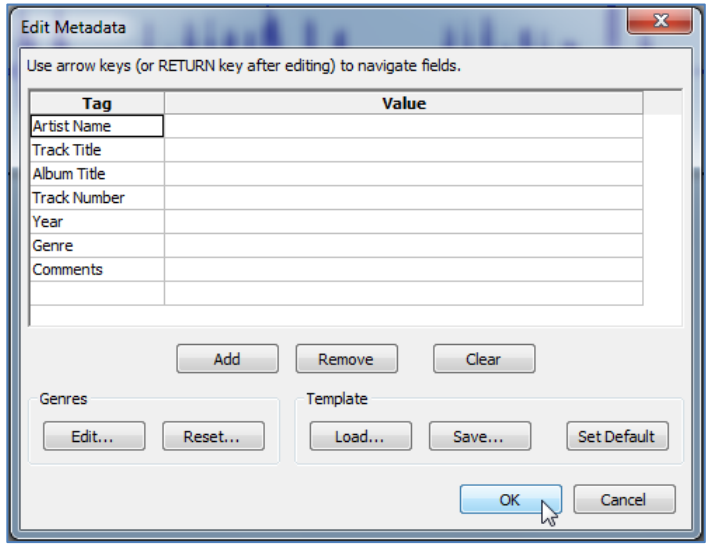

# Using an Existing Recording

If you already have an audio file of an existing recording, you can use Audacity to convert it to the proper sampling rate and file format. The greeting may be no more than two minutes long.

Remember: you are legally responsible for any audio that you upload to the system. For example, you cannot copy a greeting produced by another entity without prior authorization by the copyright owner. Consult an attorney if you are unsure.

- 1. Use Audacity's **File** menu to open the existing recording.
- 2. If the sampling rate is something other than 8 KHz (8000 Hz), click the **Tracks** menu and select the **Resample** option:

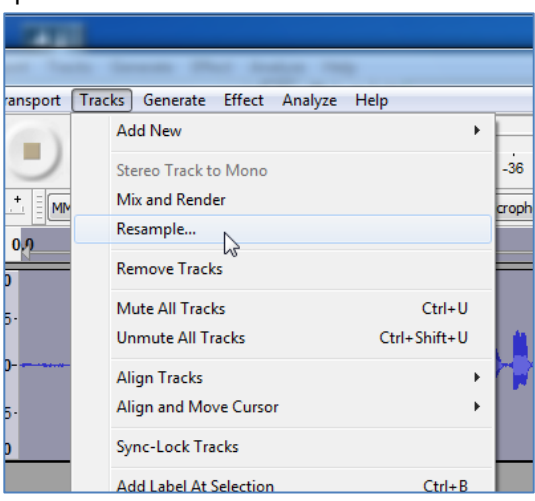

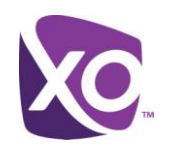

3. Select **8000** from the list of available options and click **OK**:

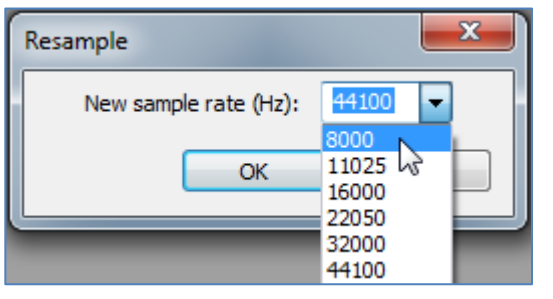

4. Now follow the previous instructions for exporting the recording in the proper file format.

### Uploading Your Custom Greeting

Now you can use the Hosted PBX user portal to upload your custom voicemail greeting to the system:

- 1. Log on the MyPhone user management portal [\(link\)](https://portal.xo.bizcommservices.com/MyPhone/index.html)
- 2. Navigate to the *Unified Messaging* tab, and scroll until the section entitled *Greetings* is visible.

Two greetings are supported, one played when you are in a call ("Busy") and one when you do not answer ("NoAnswer")

- 3. Select the *Personal* radio button for the greeting type that you want to modify.
- 4. Choose the *Upload* button.
- 5. Select the file containing your custom greeting and click Open. The greeting file is uploaded.

*<End>*